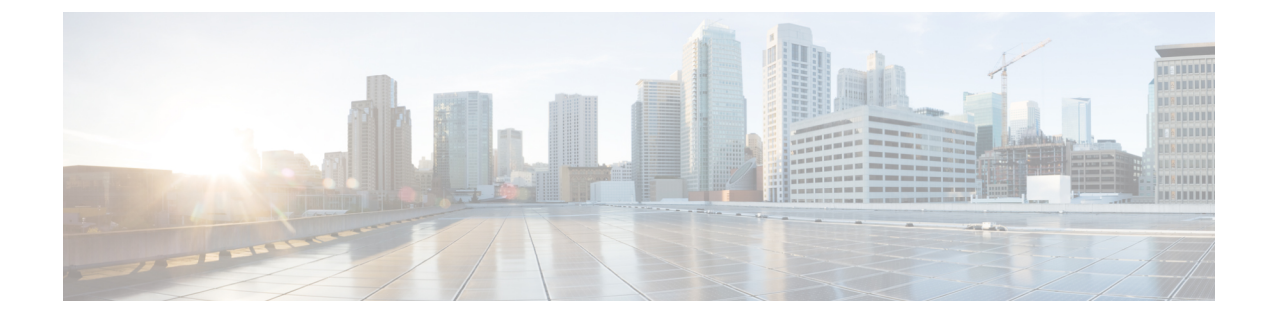

# ユーザ設定値の設定

- エンド ユーザ設定の概要 (1 ページ)
- ユーザ設定の前提条件 (2 ページ)
- ユーザ設定タスク フローの設定 (3 ページ)

# エンド ユーザ設定の概要

サービス プロファイルや機能グループテンプレートなどのユーザ設定を使用して、LDAP ディレ クトリ同期によってエンドユーザに共通設定を適用することができます。LDAP ディレクトリ同 期が行われると、設定された設定がすべての同期されたユーザに適用されます。

この章では、IM and Presence Service に適用されるユーザ設定について説明します。ボイスメール や会議などのUCサービスを含む全般的なUCユーザ設定については、*Cisco UnifiedCommunications Manager* システム設定ガイドの「エンド ユーザの設定」セクションを参照してください。この設 定は、LDAP の同期の一部として適用することができます。 (注)

## サービス プロファイル

サービス プロファイルには、ユニファイド コミュニケーション(UC)サービスの設定が含まれ ます。異なるユーザ グループ毎に異なるサービスを設定することができるため、各グループの ユーザは、業務に合わせて設定された適切なサービスを利用することができます。エンド ユーザ が IM andPresenceService を利用することができるには、IM andPresenceService を含めるサービス プロファイルを構成します。

エンド ユーザにサービス プロファイルを適用するには、次の方法を使用します。

• LDAP同期されたユーザ向け:LDAPディレクトリからエンドユーザをインポートした場合、 サービス プロファイルを機能グループ テンプレートに割り当てることができ、その機能グ ループテンプレートをエンドユーザに適用することができます。テンプレートの設定は、す べての同期されるユーザに適用されます。

•アクティブなローカル ユーザ(非 LDAP ユーザ)の場合: 多数のユーザに一度に設定を適用 するには、一括管理ツールを使用して、csvファイルまたはスプレッドシート経由で、サービ ス プロファイルの設定を適用します。一括管理ツールの使用方法の詳細は、 [http://www.cisco.com/c/en/us/support/unified-communications/](http://www.cisco.com/c/en/us/support/unified-communications/unified-communications-manager-callmanager/products-maintenance-guides-list.html) [unified-communications-manager-callmanager/products-maintenance-guides-list.html](http://www.cisco.com/c/en/us/support/unified-communications/unified-communications-manager-callmanager/products-maintenance-guides-list.html)を参照してくだ さい。

あるいは、ユーザ設定を、各ユーザー毎に手動で設定することもできます。

### 機能グループ テンプレートの概要

機能グループ テンプレートは、LDAP ディレクトリ同期を介してエンド ユーザのグループに対し て、即座に共通設定を適用する際に役立ちます。たとえば、機能グループ テンプレートを使用し て、エンド ユーザに対して IM and Presence Serviceを有効にすることができます。これは、IM and Presence Service が有効にされたプロファイルをテンプレートに適用することで実行可能です。 LDAP ディレクトリの同期に機能グループ テンプレートを適用すると、同期が実行される際に、 テンプレートからの設定(設定されたサービスプロファイルおよびユーザプロファイル設定を含 む) が、すべての同期対象のユーザに適用されます。

機能グループテンプレート設定には、機能グループテンプレートに割り当てられる次のプロファ イルが含まれます。

- ユーザプロファイル:一般的な電話機と電話回線の設定のセットが含まれています。共通の電 話回線の設定を割り当てるユニバーサル回線テンプレートと、共通の電話回線の設定を割り 当てるユニバーサルデバイステンプレートを使用して、ユーザプロファイルを設定する必要 があります。これらのテンプレートは、セルフプロビジョニングを設定しているユーザが自 分の電話機を設定するのをサポートします。
- サービス プロファイル:IM and Presence Service、ディレクトリ、ボイスメールなど、一般的 な UC サービスが含まれます。

## ユーザ設定の前提条件

IM and Presence Serviceクラスタ間でユーザを移動する場合は、エンド ユーザを設定する前にユー ザを移動する必要があります。Cisco Unified CM IM andPresence 管理を使用してユーザを移行する 方法、および連絡先リストをエクスポートまたはインポートする方法の詳細については、を参照 してください。

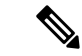

クラスタ間でユーザを移行すると、パーティションイントラドメインフェデレーションのために 使用されたユーザ移行ツールと混同しないようにする必要があります。 (注)

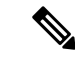

Cisco Jabber を VPN 経由で接続している場合は、IM and Presence Service と Cisco Jabber クライア ント間の TLS ハンドシェイク中に、IM andPresence サーバでクライアントの IP サブネットに対す る逆引き参照が実行されます。逆引き参照に失敗すると、クライアントマシンで TLS ハンドシェ イクがタイムアウトします。 (注)

# ユーザ設定タスク フローの設定

これらのタスクを実行して、エンドユーザがIM and Presence Service を有効にするなど、共有サー ビスおよび機能設定を使用して、ユーザ テンプレートを設定します。LDAP 同期の完了後、テン プレートの設定がエンド ユーザに適用されます。

 $\label{eq:1} \begin{picture}(20,5) \put(0,0){\line(1,0){10}} \put(15,0){\line(1,0){10}} \put(15,0){\line(1,0){10}} \put(15,0){\line(1,0){10}} \put(15,0){\line(1,0){10}} \put(15,0){\line(1,0){10}} \put(15,0){\line(1,0){10}} \put(15,0){\line(1,0){10}} \put(15,0){\line(1,0){10}} \put(15,0){\line(1,0){10}} \put(15,0){\line(1,0){10}} \put(15,$ (注)

この章では、IM and Presence Service に適用されるユーザ設定のタスク フローについて説明しま す。ボイスメールや会議などの UC サービスを含む全般的な UC ユーザ設定については、*Cisco Unified Communications Manager* システム設定ガイドの「エンド ユーザの設定」セクションを参照 してください。この設定は、LDAP の同期の一部として適用することができます。

### 手順

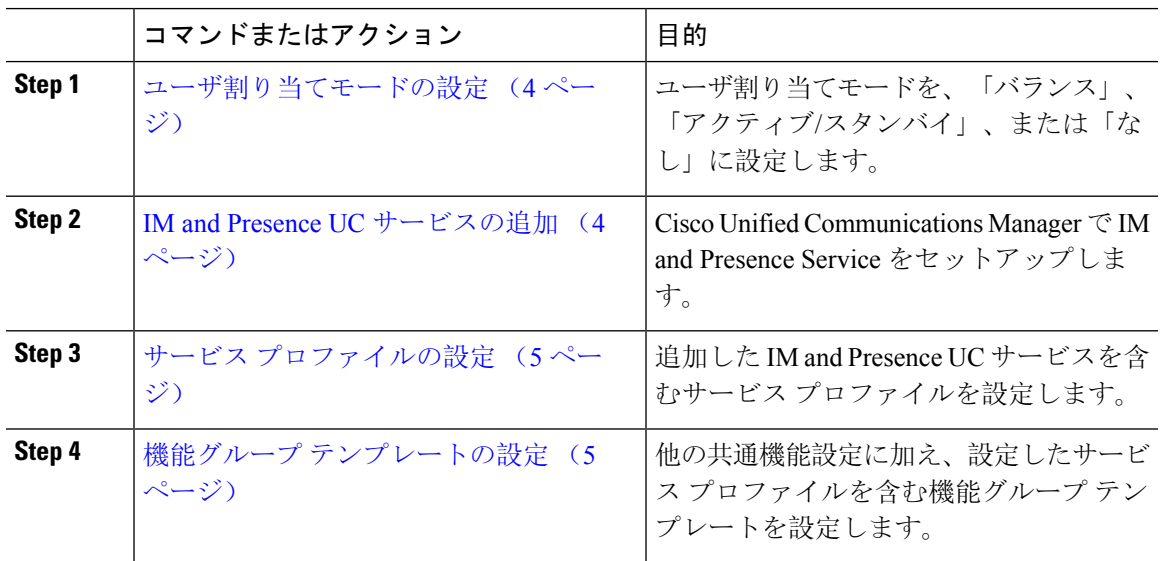

#### 次のタスク

LDAP 同期を完了して、LDAP 同期 ユーザに設定を適用します。

### ユーザ割り当てモードの設定

この手順を使用すると、Sync Agent がクラスタ内のノードにユーザを分散させる方法を設定でき ます。

手順

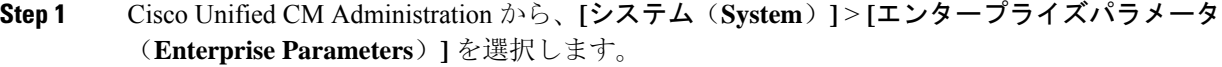

- **Step 2 [ユーザ管理パラメータ (User Management Parameters)] 領域で、[プレゼンスサーバのユーザ割り** 当てモード (User Assignment Mode for Presence Server) ] パラメータに次のいずれかのオプション を選択します。
	- [バランス(Balanced)]:このモード(デフォルト)では、ユーザを各サブクラスタのそれぞ れのノードに均等に割り当て、各ノードにユーザの合計数が均等に分散するようにします。 これがデフォルトのオプションです。
	- [アクティブスタンバイ(Active-Standby)]:このモードでは、サブクラスタの最初のノード にすべてのユーザを割り当て、セカンダリ サーバをバックアップのままにします。
	- **[**なし(**None**)**]**:このモードでは、Sync Agent でクラスタのノードにユーザが割り当てられ ません。
- **Step 3** [保存 (Save) ] をクリックします。

### 次のタスク

IM and Presence UC サービスの追加 (4 ページ)

### **IM and Presence UC** サービスの追加

Cisco Unified Communications Manager でこの手順を使用して、IM and Presence サービス用の UC サービスを追加します。

### 手順

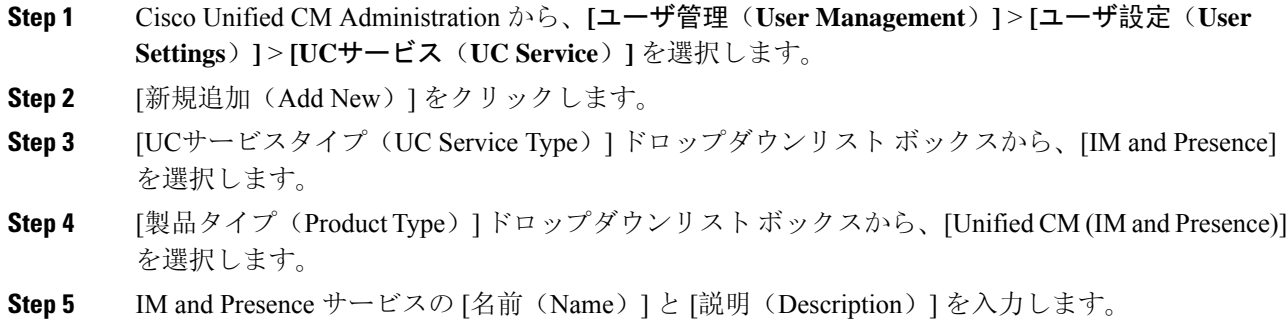

**Step 6** [ホスト名/IPアドレス(Hostname/IP Address)] フィールドに、IM and Presence サービスをホスト するサーバのホスト名、IP アドレス、または DNS SRV を入力します。

**Step 7** [保存(Save)] をクリックします。

#### 次のタスク

IM and Presence サービスのユーザを有効にするには、UC サービスをサービス プロファイルに割 り当て、そのプロファイルをユーザに割り当てます。

サービス プロファイルの設定 (5 ページ)。

### サービス プロファイルの設定

この手順を使用すると、IM and Presence サービスが含まれるサービス プロファイルを設定できま す。

#### 始める前に

IM and Presence UC サービスの追加 (4 ページ)

#### 手順

- **Step 1** Cisco Unified CM Administration から、**[**ユーザ管理(**User Management**)**]** > **[**ユーザ設定(**User Settings**)**]** > **[**サービスプロファイル(**Service Profile**)**]** を選択します。
- **Step 2** 次のいずれかの操作を実行します。
	- **[**検索(**Find**)**]** をクリックし、既存のプロファイルを選択します。
	- **[**新規追加(**Add New**)**]** をクリックし、新規プロファイルを作成します。
- **Step 3** [IM and Presenceプロファイル (IM and Presence Profile)]セクションで、**プライマリ**IM and Presence サーバを選択します。
- **Step 4** [サービスプロファイルの設定(Service Profile Configuration)] ウィンドウで、残りのフィールド を入力します。フィールドとその設定を含むヘルプは、オンライン ヘルプを参照してください。
- **Step 5** [保存(Save)] をクリックします。

### 次のタスク

機能グループ テンプレートの設定 (5 ページ)

### 機能グループ テンプレートの設定

共通の機能設定と、設定した IM and Presence 対応サービス プロファイルを含む機能グループ テ ンプレートを設定します。

始める前に

サービス プロファイルの設定 (5 ページ)

手順

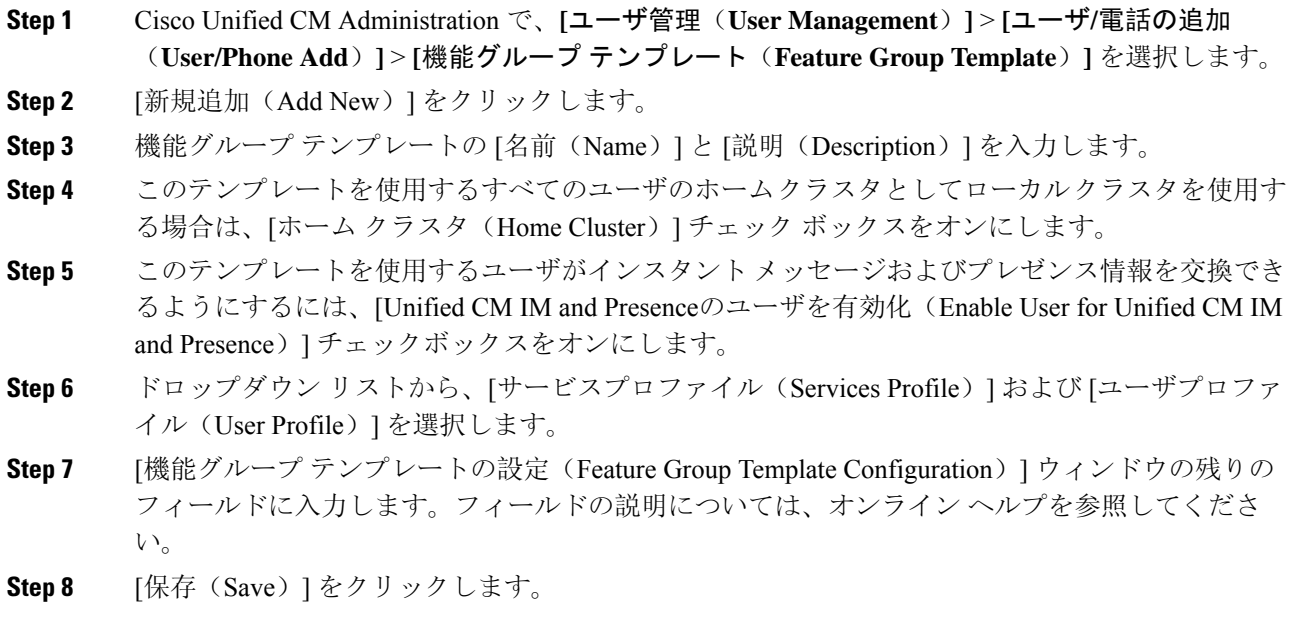

### 次のタスク

この機能グループ テンプレートを含む LDAP ディレクトリ同期を設定します。LDAP 同期を完了 すると、テンプレート内の IM and Presence の設定が同期済みユーザに適用されます。「[LDAP](cup0_b_config-and-admin-guide-15_chapter8.pdf#nameddest=unique_90) 同 期の設定[タスクフロー」](cup0_b_config-and-admin-guide-15_chapter8.pdf#nameddest=unique_90)を参照してください。

翻訳について

このドキュメントは、米国シスコ発行ドキュメントの参考和訳です。リンク情報につきましては 、日本語版掲載時点で、英語版にアップデートがあり、リンク先のページが移動/変更されている 場合がありますことをご了承ください。あくまでも参考和訳となりますので、正式な内容につい ては米国サイトのドキュメントを参照ください。